## **Colegio Santa Francisca Romana Departamento de Informática & Tecnología Estudiantes de Cuarto Grado**

Apreciadas Estudiantes, reciban cordial Saludo,

En vista de los últimos acontecimiento sobre el manejo del autocuidado en casa, se ha habilitado para las alumnas de cuarto, el tener un correo institucional, con el cual podrán ingresar al correo electrónico, tener clases virtuales y estar en comunicación con sus profesores.

En este comunicado se muestran los pasos para ingresar al correo y a las aplicaciones de google para desarrollar sus actividades escolares.

1. Ingresar al correo: Utilizando el navegador de internet google chrome, se selecciona la opción Gmail.

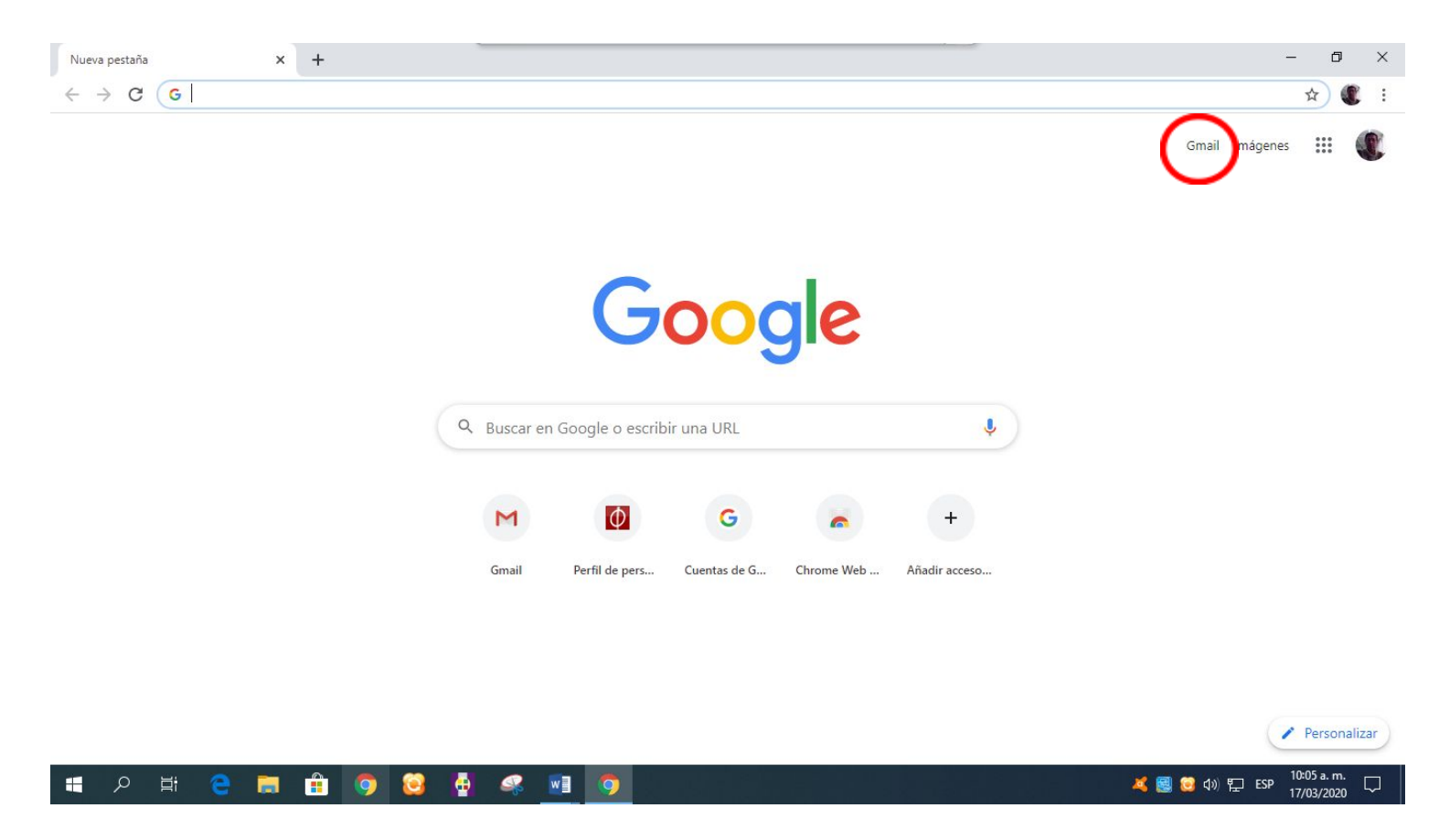

2. En este momento se ingresa la dirección del correo de la estudiante de cuarto. El signo @ se obtiene presionando la tecla Alt Gr y el número 2 o Alt Gr y la letra Q, esto varía entre computadores. Se presiona

el botón **Siguiente** y luego se ingresa la contraseña. Esta no se visualiza por seguridad, por eso debe poner mucha atención a lo que escribes.

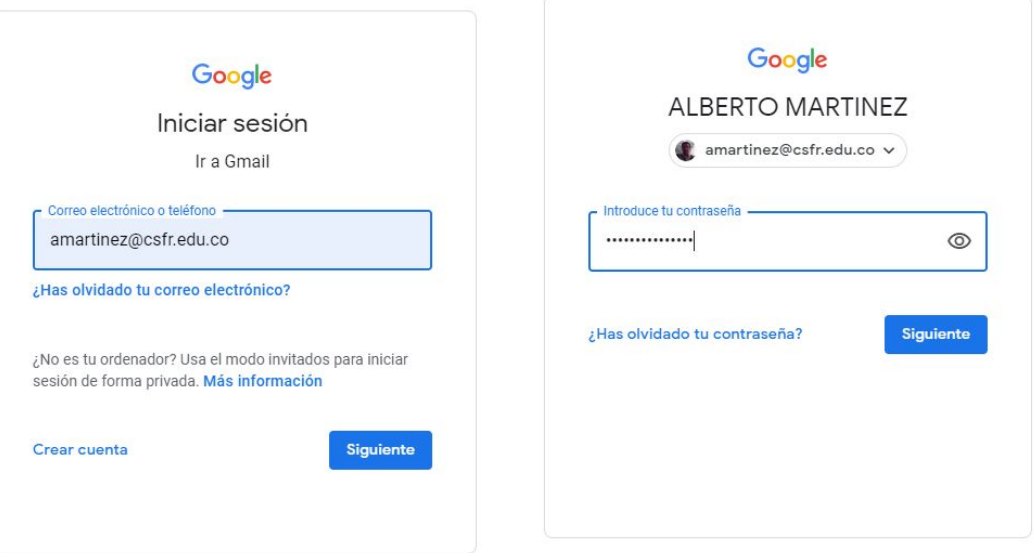

3. Se ingresa al correo electrónica y desde ahí se puede ingresar a la información que nos comparte el docente y una forma de comunicación.

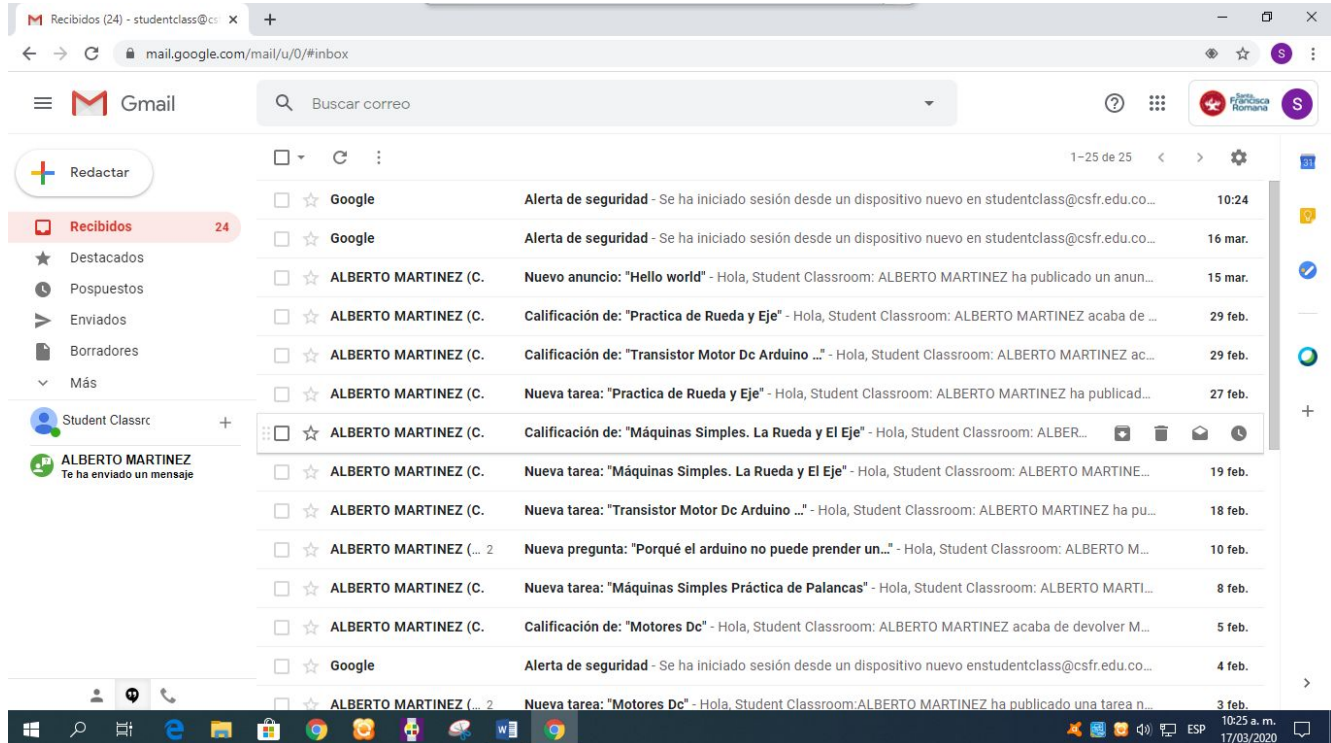

4. En la opción que está encerrada en círculo azul, se encuentran las aplicaciones que ofrece la herramienta para el desarrollo de las clases. Dentro de ellas, se encuentra Classroom (Encerrado en círculo rojo).

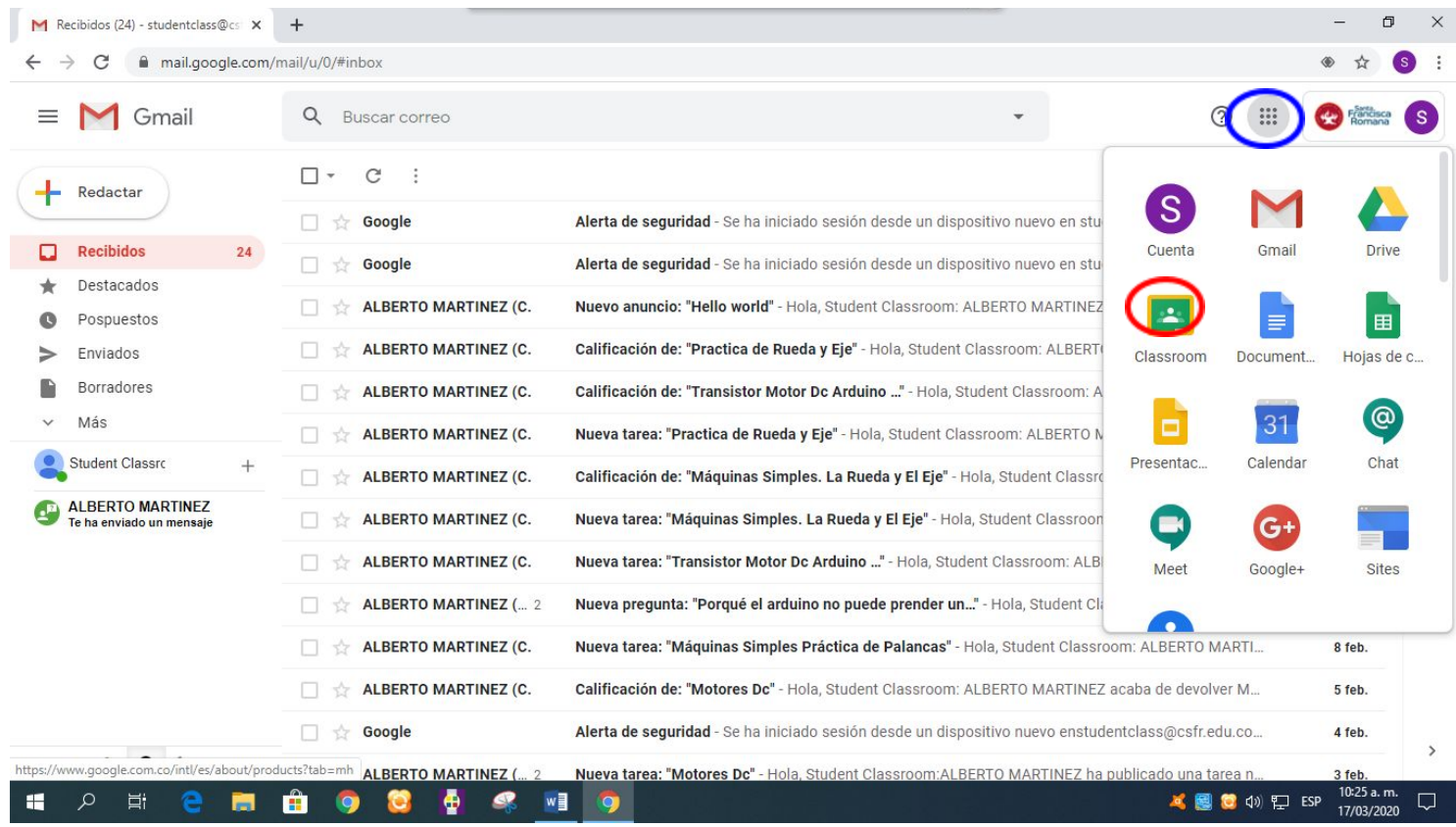

5. Al darle clic sobre Classroom vamos a encontrar las invitaciones a clases generadas por sus profesores. En este momento debes dar aceptar en Unirse.

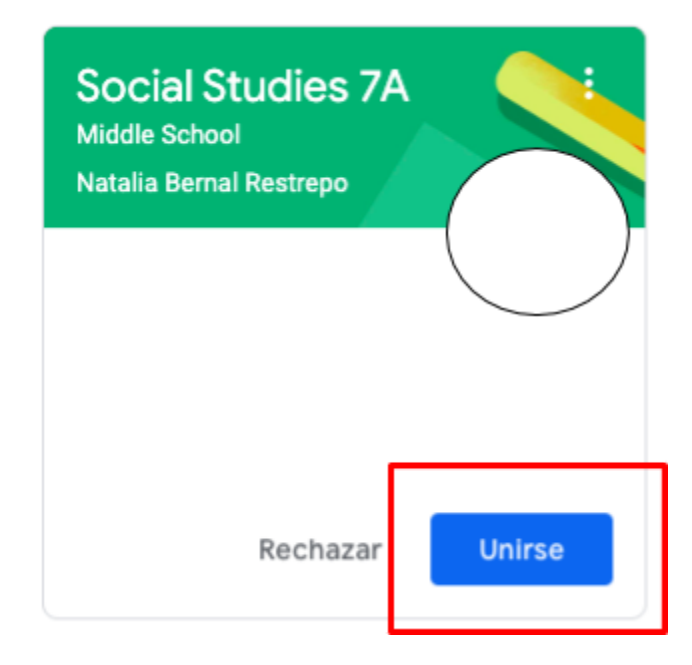

6. Al ingresar encontrarás las siguientes pestañas.

**Tablón:** Donde ubicas la información reciente sobre lo que publicas tu profesor y noticias importantes. **Trabajo en Clase:** Encontrarán información por los ciclos de trabajo y las actividades que debes desarrollar por el ciclo.

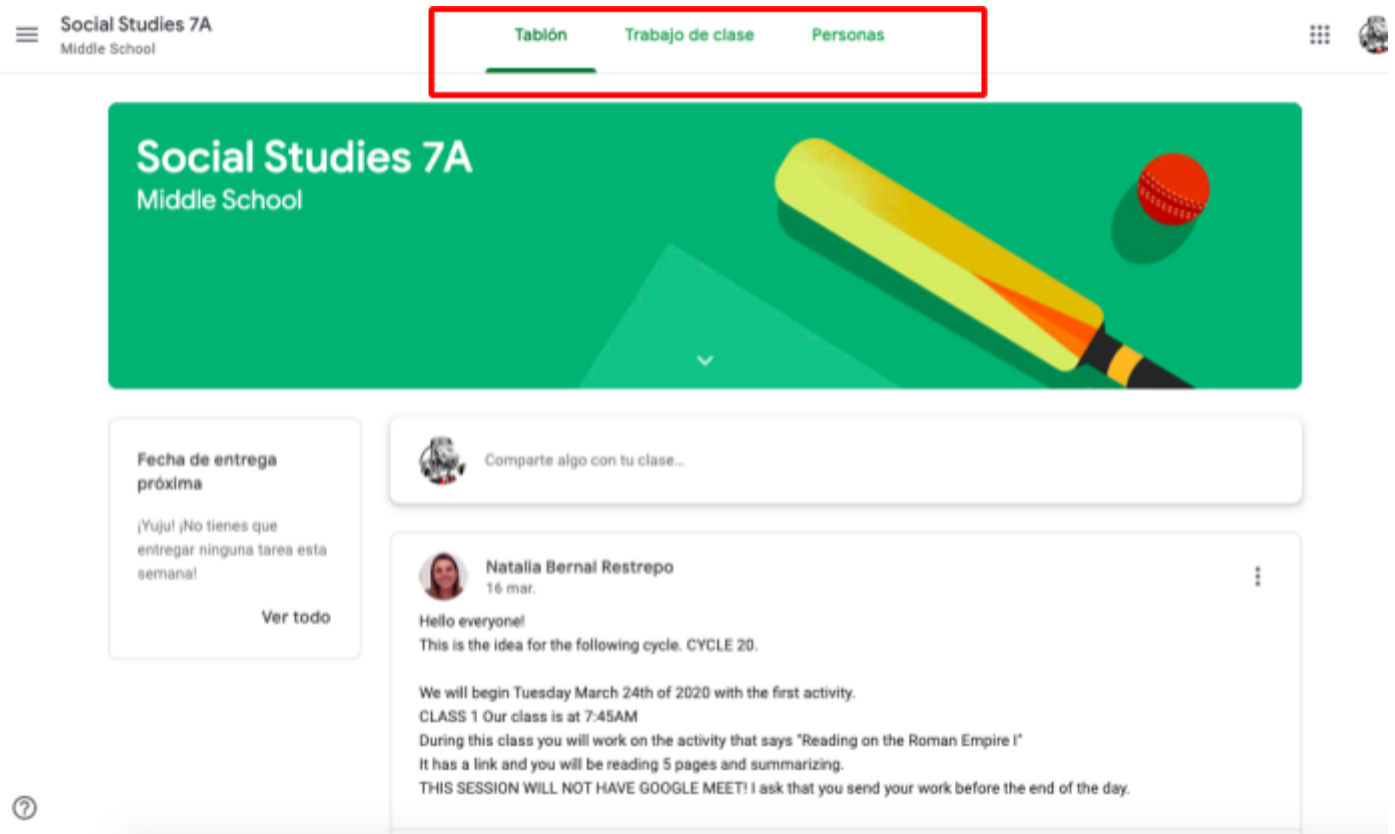

7. **Trabajo en Clase**: Cuando das clic, encontrarás los ciclos de trabajo y las actividades que están puestas, Cuando das clic sobre la actividad te da la opción de "**Ver tarea**"

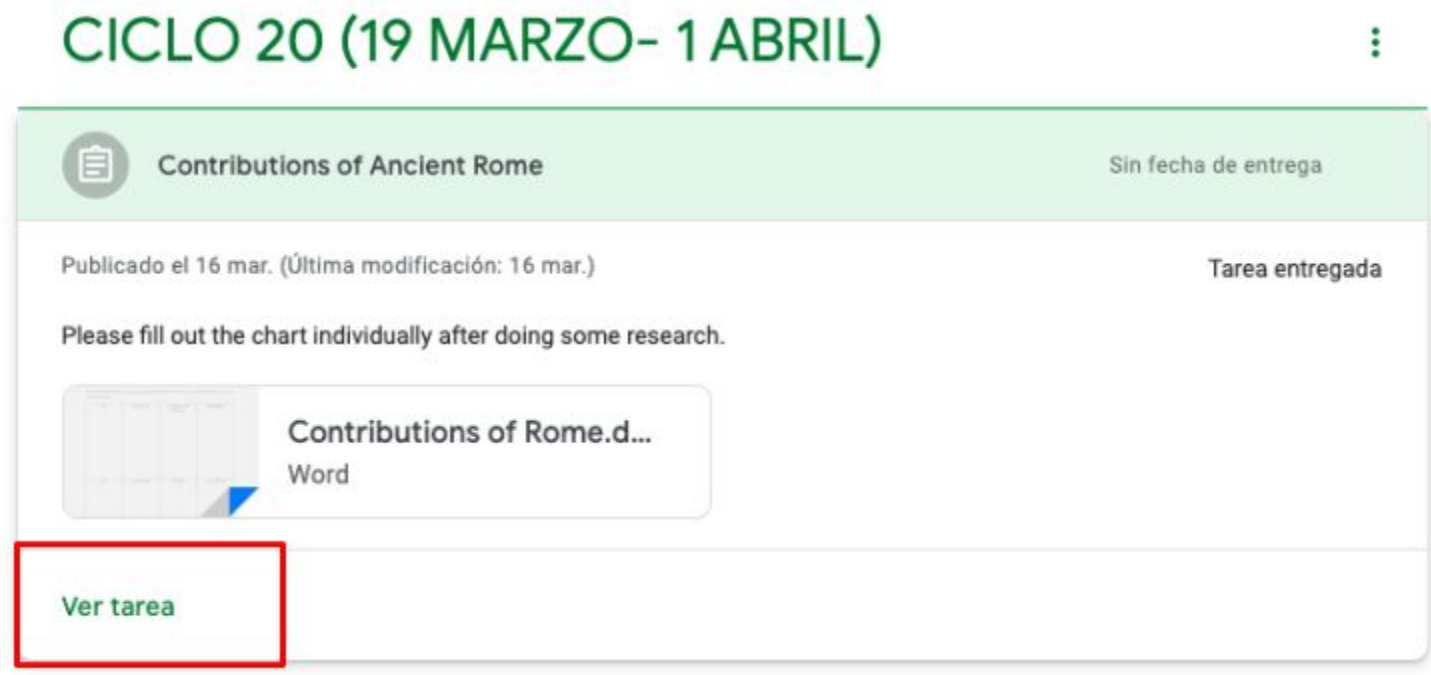

8. Cuando das clic en ver tarea te aparecen las siguiente opciones: En el cuadro rojo se ve el taller que la profesora desea que desarrolles, simplemente le das clic y lo diligencias, recuerda que esto se guarda de forma automática O también encuentras el taller en el centro. Después de desarrollarlo, debes dar clic sobre el botón añadir o crear y adjuntarlo desde drive. Finalmente das clic sobre el botón Entregar.

Para volver a la página principal, das clic sobre el Nombre de la clase.

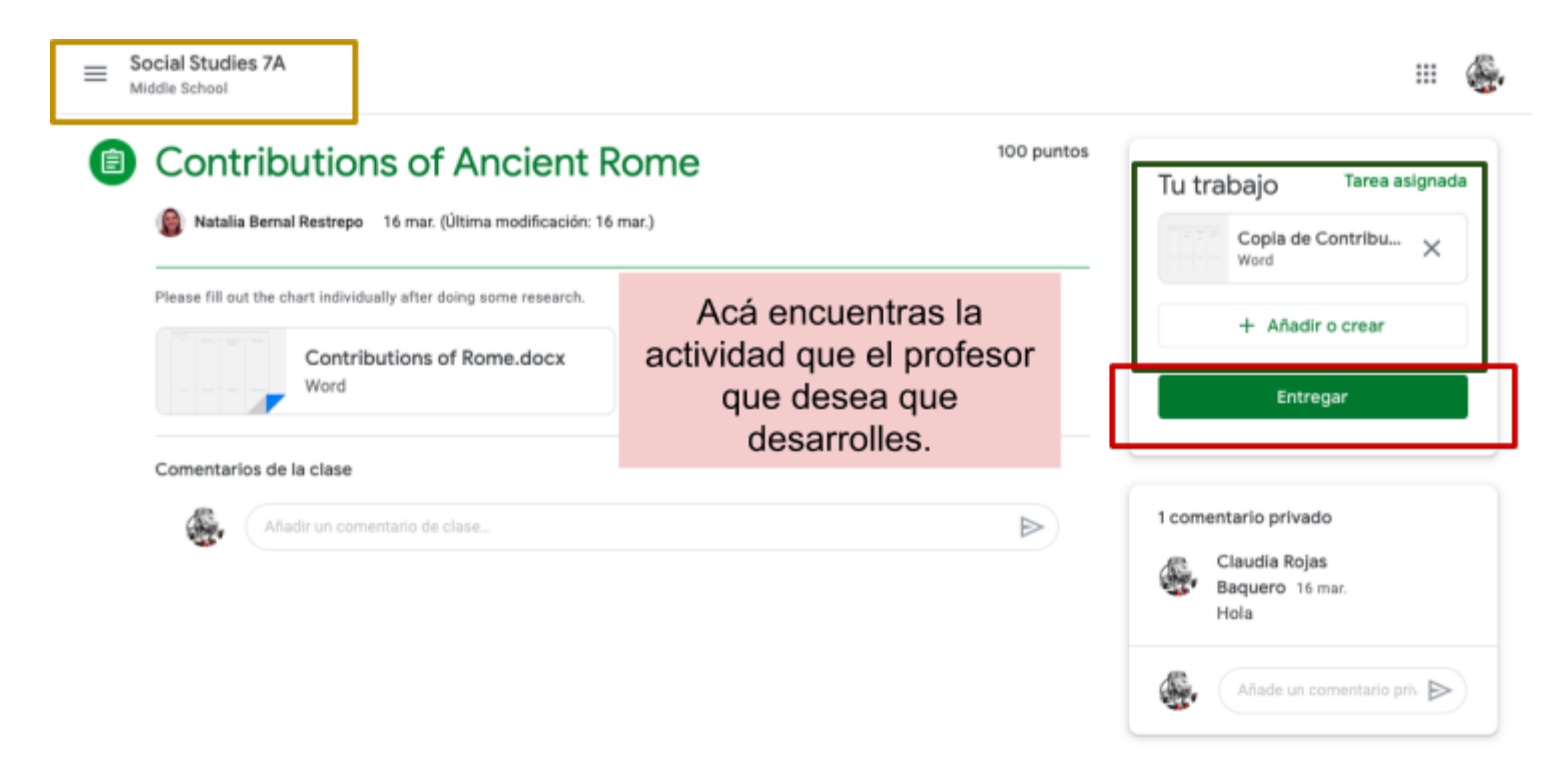

Esperamos el instructivo les ayude para comenzar a trabajar en este mundo educativo digital .

Gracias.